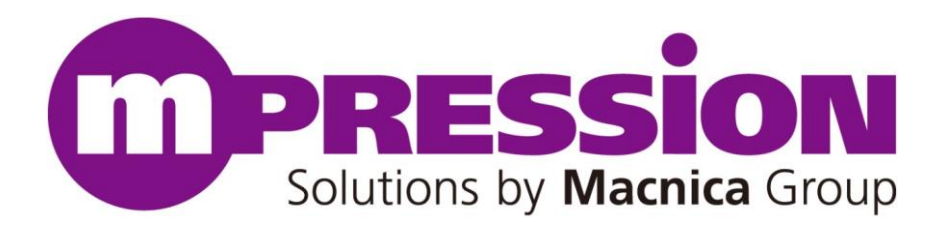

# **Getting Started**

# Mpression Sulfur Type-A Development Kit

Revision 1.0

2024/04/10

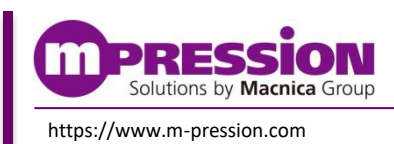

**2024/04/10 © Mpression by Macnica Group**

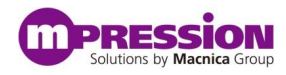

© 2024 Macnica, Inc.

#### **Disclaimer**

The information in this document (hereinafter called "Information") is subject to change without notice.

Macnica Inc. (Developer) makes no warranty of any kind regarding this document, or of any liability arising out of the application or use of information in this document, and assumes no responsibility for any errors that may appear in this document.

This document is distributed without any charge and reselling or copying without written authorization by Developer is restricted.

IN NO EVENT WILL DEVELOPER BE LIABLE FOR ANY CONSEQUENTIAL, INDIRECT, EXEMPLARY, SPECIAL, OR INCIDENTAL DAMAGES, INCLUDING ANY LOST DATA AND LOST PROFITS, ARISING FROM OR RELATING TO YOUR USE OF THE INFORMATION, EVEN IF YOU HAVE BEEN ADVISED OF THE POSSIBILITY OF SUCH DAMAGES. THE TOTAL CUMULATIVE LIABILITY OF DEVELOPER IN CONNECTION WITH YOUR USE OF THE INFORMATION IN THIS DOCUMENT, WHETHER IN CONTRACT OR TORT OR OTHERWISE, WILL IN NO EVENT EXCEED THE AMOUNT OF FEES PAID BY YOU TO DEVELOPER HEREUNDER FOR USE OF THE INFORMATION. YOU ACKNOWLEDGE THAT THE FEES, IF ANY, REFLECT THE ALLOCATION OF RISK SET FORTH IN THIS AGREEMENT AND THAT DEVELOPER WOULD NOT MAKE AVAILABLE THE INFORMATION TO YOU WITHOUT THESE LIMITATIONS OF LIABILITY.

The Information is not intended for use in the development of on-line control equipment in hazardous environments requiring failsafe controls, such as in the operation of nuclear facilities, aircraft navigation or communications systems, air traffic control, life support, or weapons systems ("High-Risk Applications"). Developer specifically disclaims any express or implied warranties of fitness for such High-Risk Applications. You represent that use of the Information in such High-Risk Applications is fully at your risk.

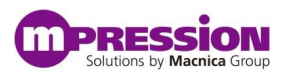

# **Contents**

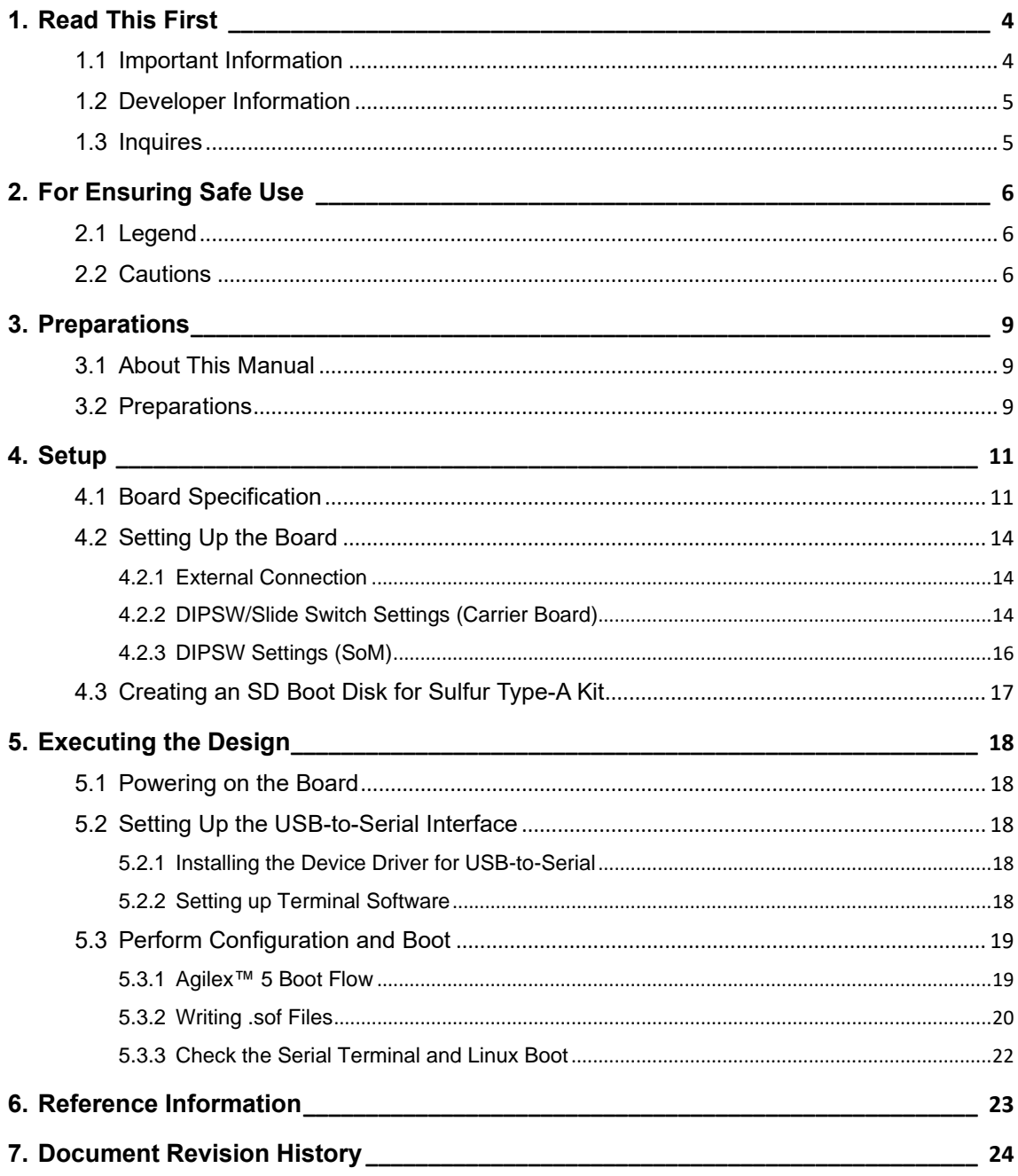

# <span id="page-3-0"></span>**1. Read This First**

# <span id="page-3-1"></span>**1.1 Important Information**

#### **READ FIRST:**

- READ this Getting Started before using this product.
- **KEEP** the Getting Started handy for future reference.
- Do not attempt to use the product until you fully understand its mechanism.

### **Purpose of the Product:**

 This product is an equipment to support the development and evaluation of a system that uses the Agilex™ 5 SoC FPGA. It provides support for system development in both software and hardware.

Be sure to use this product correctly for this purpose.

### **For Users of This Product:**

 This product can only be used by operators who have carefully read and understand this manual and "Reference Manual". Use of this product requires a basic knowledge of FPGAs, logic circuits, electric circuits, and microcomputers.

### **Precautions to be taken when using This Product:**

- This product is to be used for development of a program, and the evaluation stage. You cannot install this Board in your product and cannot use this Board for mass-production. When massproducing a program you have finished developing, be sure to decide at your own responsibility whether it can be put to practical use by performing integration test, evaluation, or some other experiment.
- In no event shall Macnica Inc. be liable for any consequence arising from the use of this product.
- Macnica Inc. shall make effort to provide a workaround or fix for failures of this product, with or without charge. This does not mean, however, that Macnica Inc. guarantees to provide a workaround or fix under all circumstances.
- Macnica Inc. cannot anticipate every possible circumstance that might involve a potential hazard. The warnings in this Getting Started and on the product are therefore not all-inclusive. Use this product correctly and safely at your own responsibility.
- Even if a device installed on this product has a failure, it cannot be replaced.
- Not all types of USB peripheral devices and SD cards are guaranteed to operate with this product.
- Not all types of apparatus are guaranteed to connect with the LAN interface of this product.
- Remodeling or damages caused by the customer is not guaranteed.
- This product is a lead-free mounting product.
- Generally, the brand names carried in this Getting Started each constitute a maker's trademark or registered trademark.

#### **Improvement Policy:**

 Macnica Inc. pursues a policy of continuous improvement in design, performance, and safety of the product. Macnica Inc. reserves the right to change, wholly or partially, specifications, design, Getting Started, and other documentation at any time without notice.

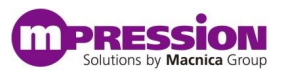

#### **Warranty:**

 Macnica Inc. offers exchange of this product free of charge only in a set range of cases of initial trouble for this product, and within 90 days from when the customer received delivery of the Board.

Macnica Inc. cannot exchange products in cases where breakdown is caused for the following reasons:

- (1) Misuse, abuse of the product or use under abnormal conditions
- (2) Remodeling or repair
- (3) A fire, earthquake, fall or other accidents

#### **Figures:**

Some figures in this Getting Started may differ from your system as purchased.

# <span id="page-4-0"></span>**1.2 Developer Information**

The Developer of this product is: Macnica Inc. 1-6-3 Shin-Yokohama, Kouhoku-ku, Yokohama, 222-8561 JAPAN

## <span id="page-4-1"></span>**1.3 Inquires**

In case you have any inquiries about the use this product, please contact your local Macnica company or make inquiries through the contact form in the following web site: <http://www.m-pression.com/contact>

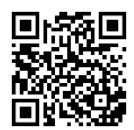

# <span id="page-5-0"></span>**2. For Ensuring Safe Use**

Be sure to follow the instructions given in this Manual which are intended to prevent harm to the user and others as well as material damage.

# <span id="page-5-1"></span>**2.1 Legend**

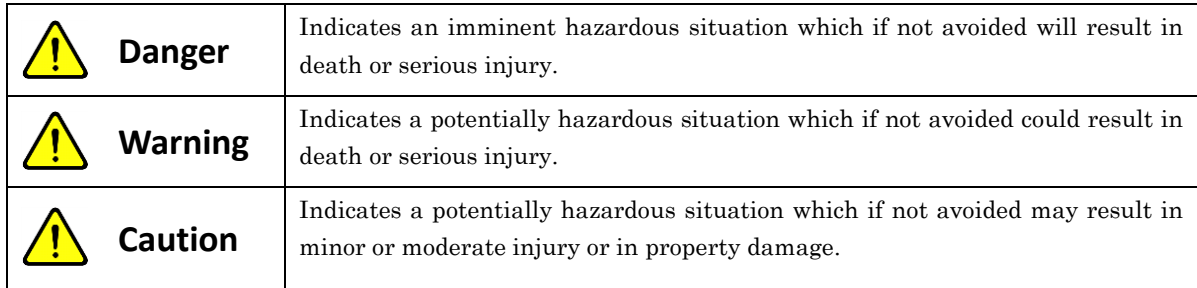

# <span id="page-5-2"></span>**2.2 Cautions**

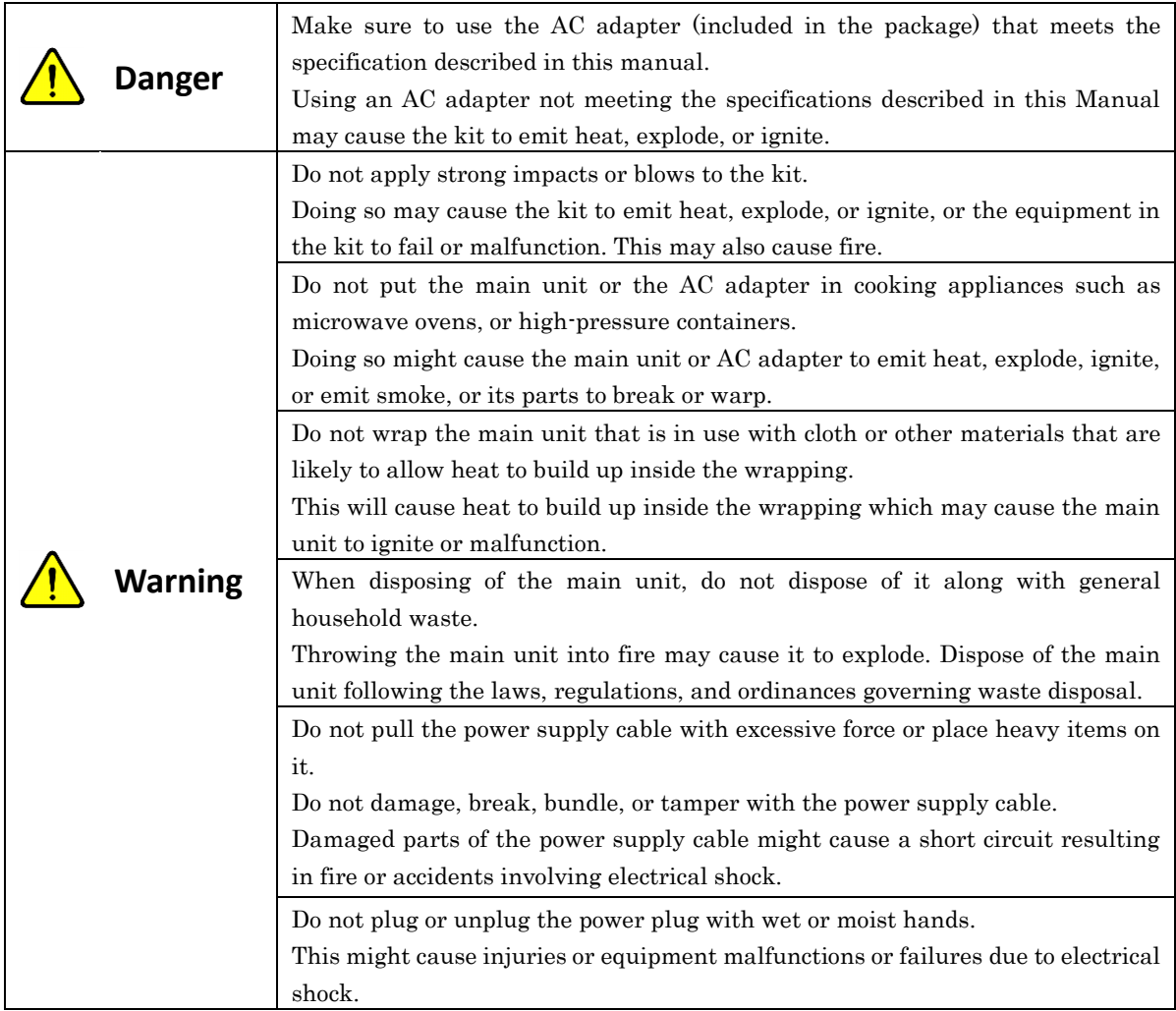

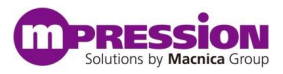

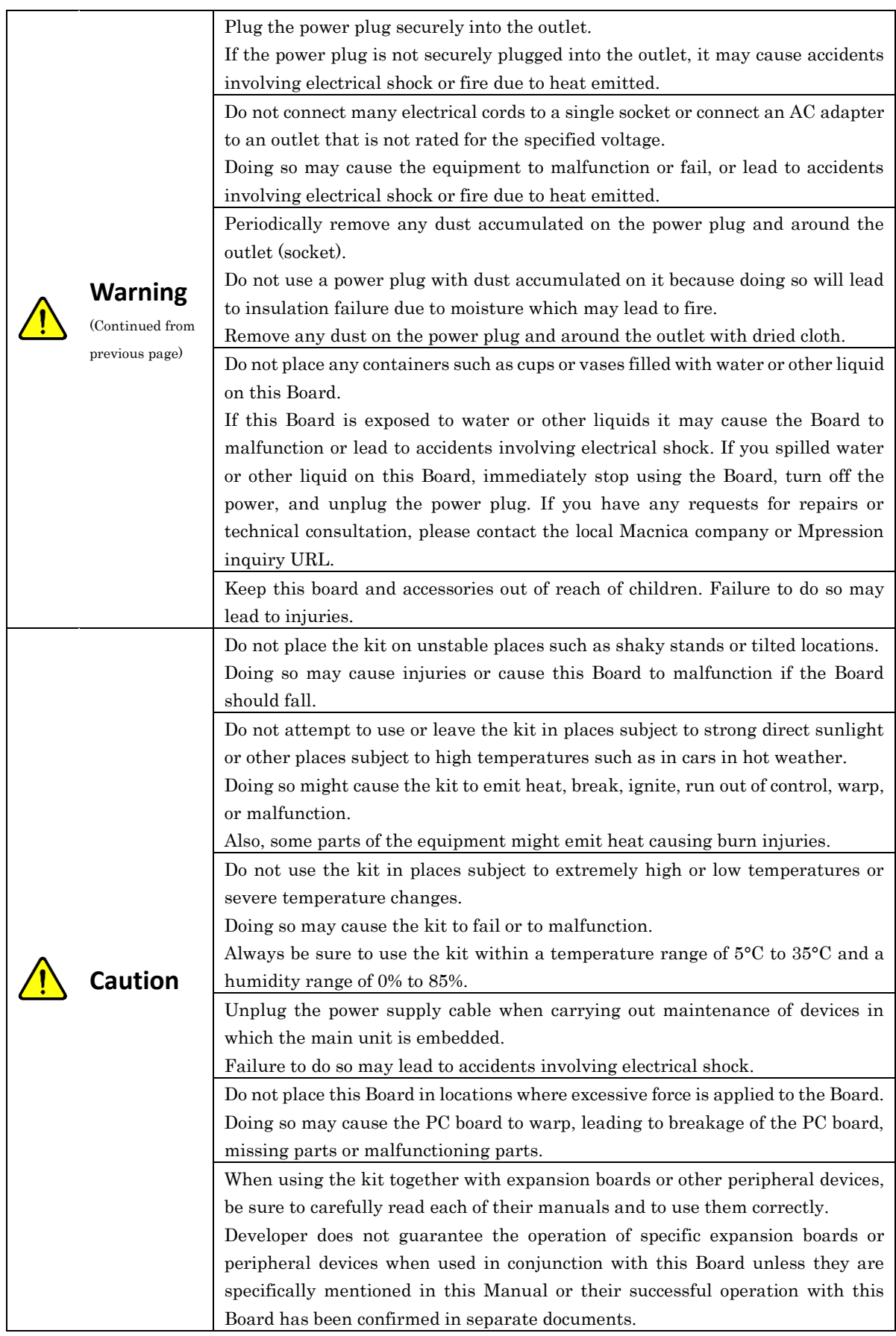

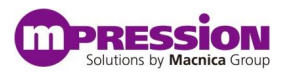

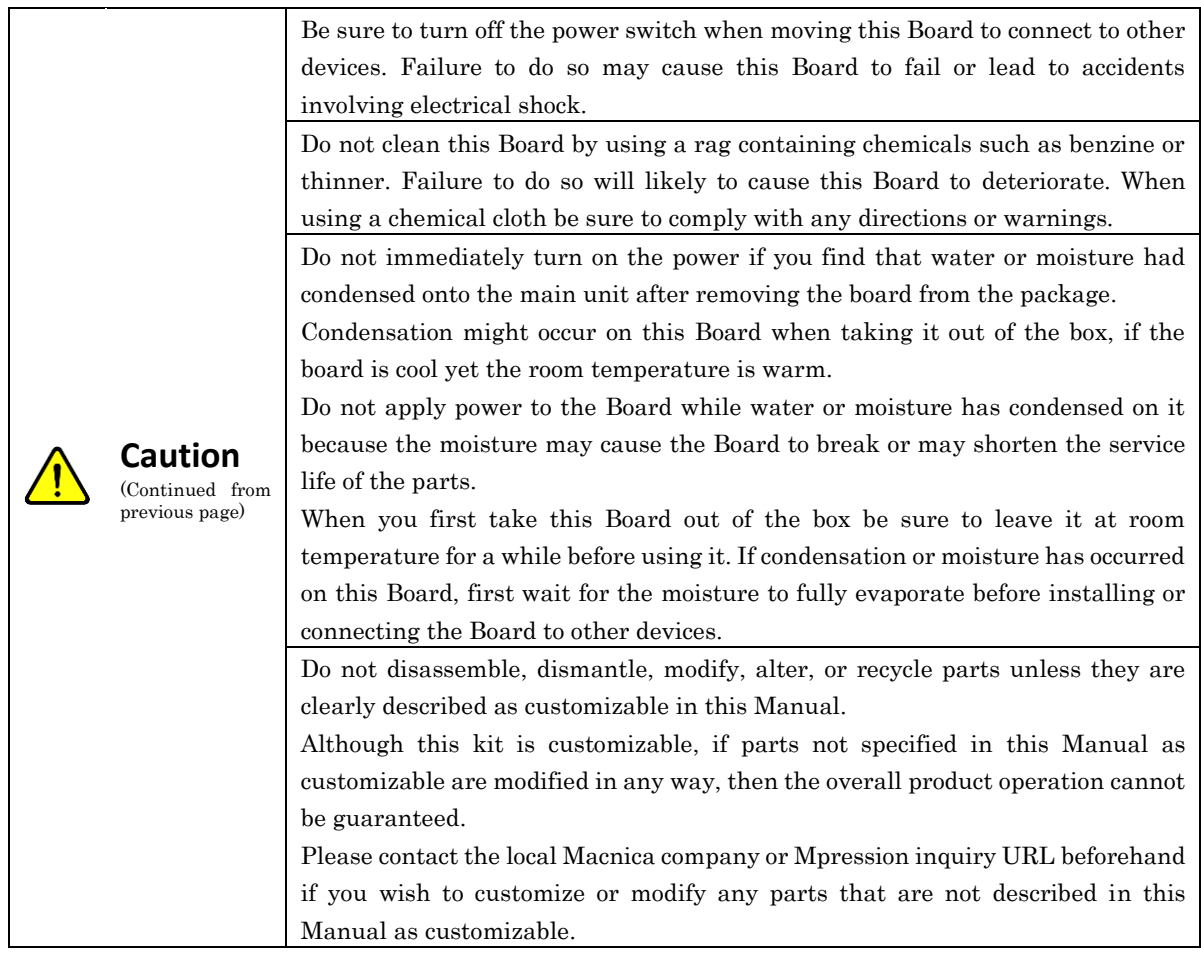

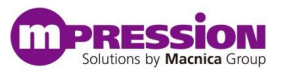

# <span id="page-8-0"></span>**3. Preparations**

## <span id="page-8-1"></span>**3.1 About This Manual**

This document describes how to use prebuilt image files to run the Agilex<sup>TM</sup> 5 SoC FPGA on the Sulfur Type-A Development Kit (hereinafter, this is called "Sulfur Type-A"). The instructions include configuration operations for the FPGA fabric and operations to boot the Arm processor built into the Hard Processor System (HPS) and boot Linux.

This document describes the following:

- Basic specifications of Sulfur Type-A
- ⚫ Writing SD boot disk for Sulfur Type-A
- ⚫ Programming FPGA Configuration file (.sof)
- ⚫ Booting Arm Processors and Running Linux

\* Addendum: Sulfur is the name of the development kit that combines a System-on-Module (SoM) with an Agilex™ 5 SoC FPGA and a carrier board with various interfaces. In the descriptions in this document, the terms SoM and carrier board are used differently to refer to target parts.

### <span id="page-8-2"></span>**3.2 Preparations**

#### A. Preparing the Reference Design

The reference design to be provided contains the following:

- ⚫ FPGA Configuration File (.sof)
- ⚫ SD boot disk Image (.img)

The SD boot disk includes:

- ➢ U-Boot & Arm Trusted Firmware (uboot.itb)
- Linux Kernel (Image)
- ➢ Device Tree Blob (socfpga\_agilex5\_sulfur.dtb)
- ➢ Root File System
- ⚫ Golden Hardware Reference Design (GHRD)
- ⚫ substrate information

The following items are included in the substrate information.

- ➢ Schematic
- ➢ Bill of Materials
- ➢ Layout

Download the design described above from the following URL: [https://www.rocketboards.org/foswiki/Documentation/MpressionSulfurDevelopmentKitForIntelAgilexR5F](https://www.rocketboards.org/foswiki/Documentation/MpressionSulfurDevelopmentKitForIntelAgilexR5FPGAESeries) **[PGAESeries](https://www.rocketboards.org/foswiki/Documentation/MpressionSulfurDevelopmentKitForIntelAgilexR5FPGAESeries)** 

#### B. Preparing Tools

Prepare the following tools before executing this design:

⚫ Intel® Quartus® Prime Pro Edition Programmer and Tools Version 24.1

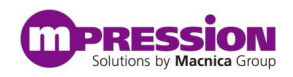

- ⚫ Terminal software like Tera Term (for UART input/output)
- ⚫ Win32DiskImager (to create SD card boot disk) <http://sourceforge.net/projects/win32diskimager>

Also prepare the following tools for design changes and development work. (This manual does not explain how to use it.)

- ⚫ Intel® Quartus® Prime Pro Edition Design Software Version 24.1
- Arm\* Development Studio for Intel® SoC FPGA
- ⚫ MCUXpresso Integrated Development Environment (IDE) (for NXP MCU software work)

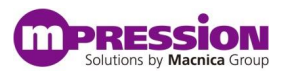

# <span id="page-10-0"></span>**4. Setup**

# <span id="page-10-1"></span>**4.1 Board Specification**

This section describes the layout of components on this Board and their specifications. The following shows the layout of components on this Board.

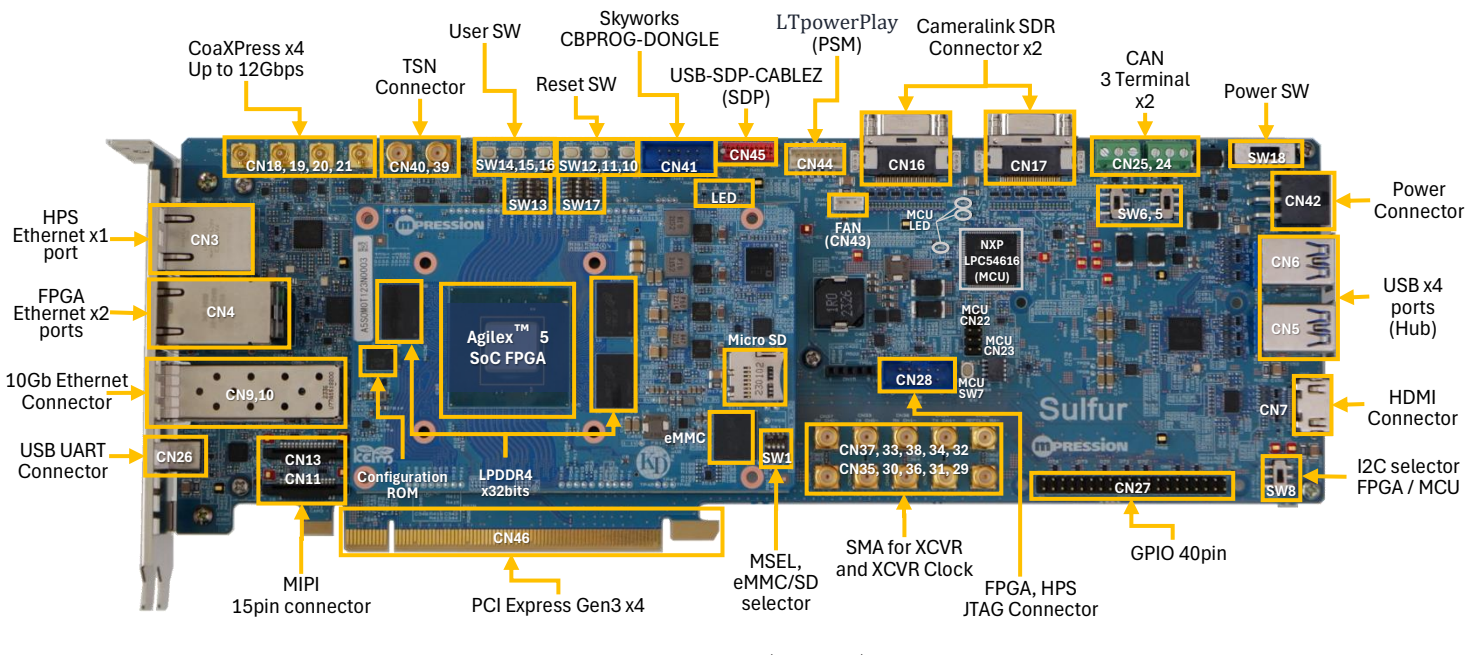

Figure 1 Layout (Top view)

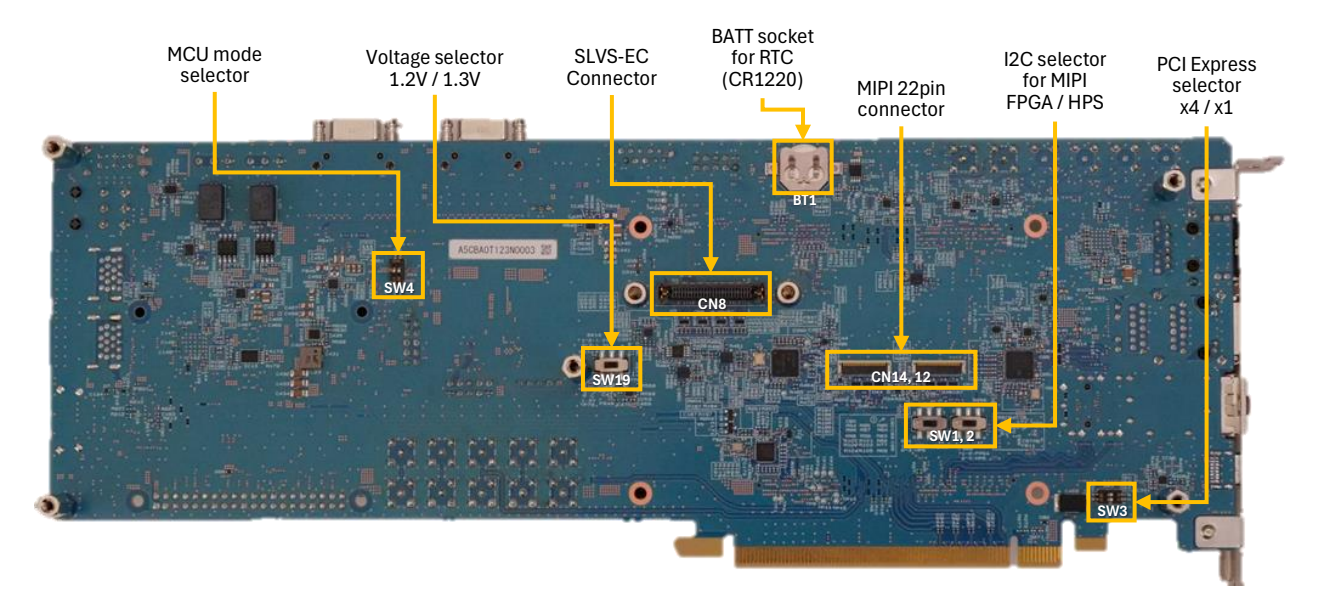

Figure 2 Layout (Bottom view)

<span id="page-11-0"></span>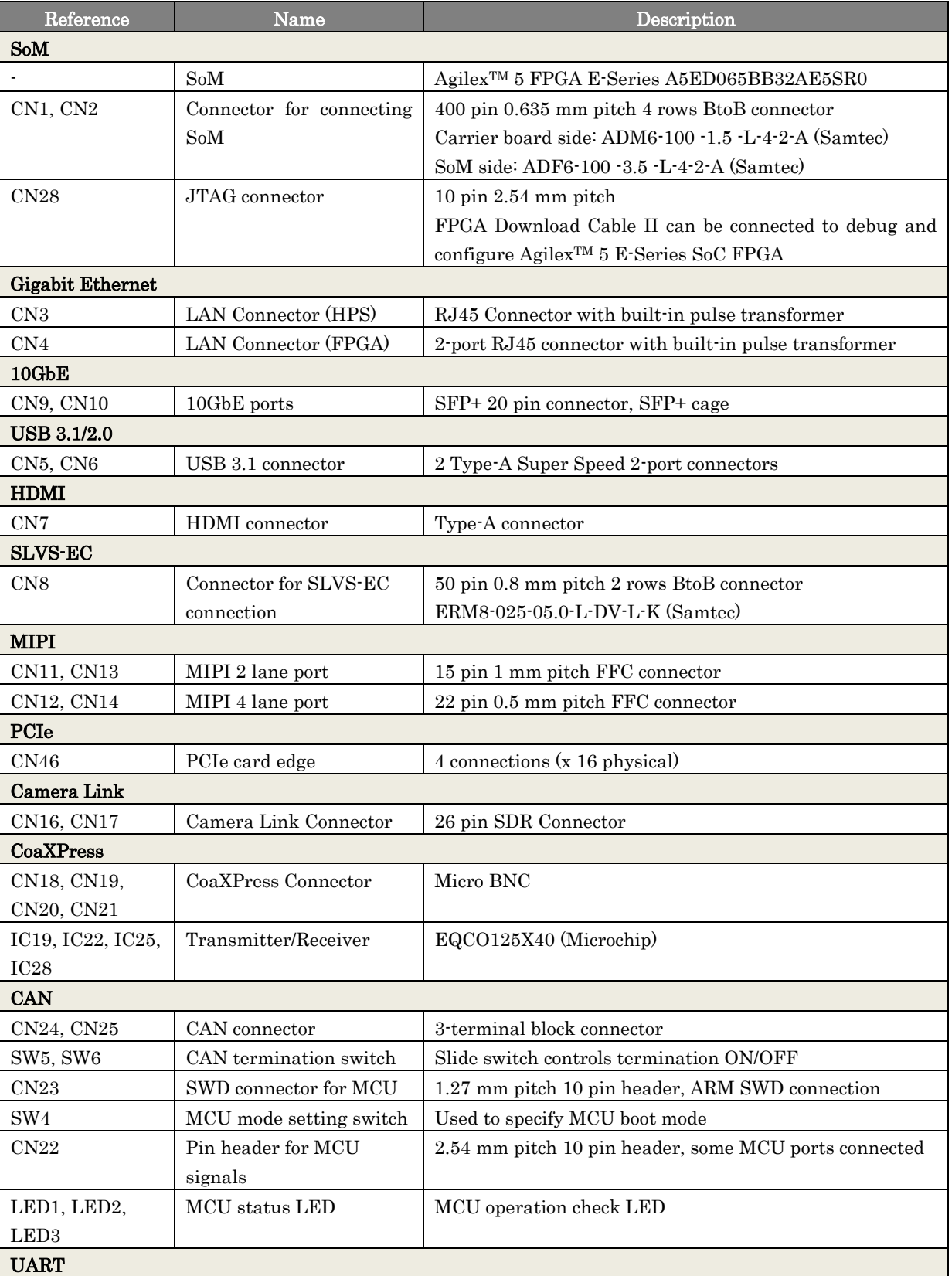

#### Table 1 Main Components of this Board

40 pin header

CN26 Connector for UART USB Type-C

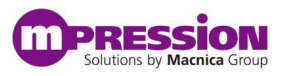

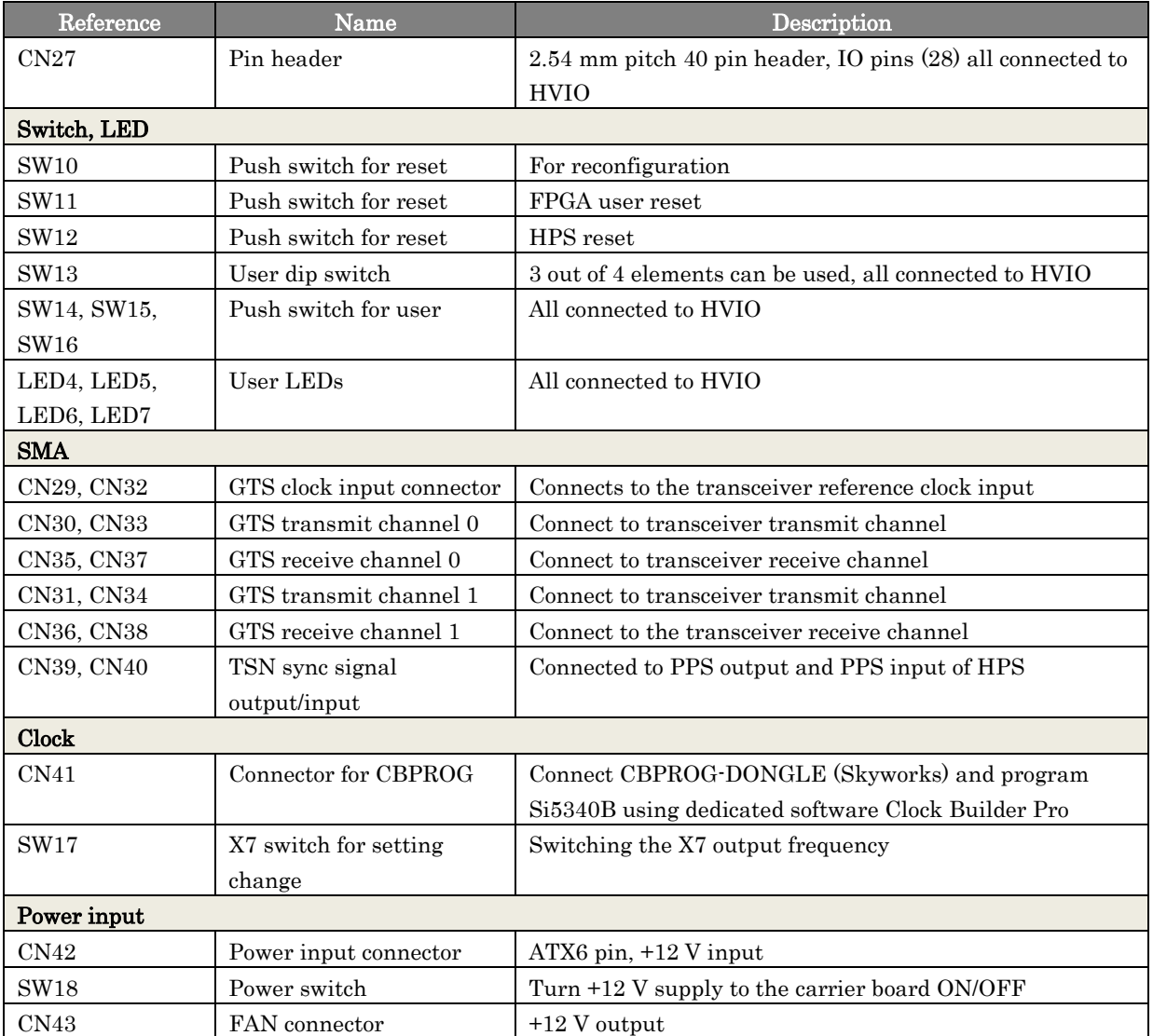

RESS

# <span id="page-13-0"></span>**4.2 Setting Up the Board**

### <span id="page-13-1"></span>**4.2.1 External Connection**

Set up the board before starting this board. The setup procedure is as follows:

- 1) Check that the power switch (SW18) is OFF.
- 2) Connect the AC adapter to the power input connector (CN42).
- 3) Connect the USB cable to the UART connector (CN26) and your PC. =>For the serial console.
- 4) Connect Intel ® FPGA Download Cable II to the JTAG connector (CN28). =>In addition to FPGA configuration applications, it can be used for HPS debugger connections.

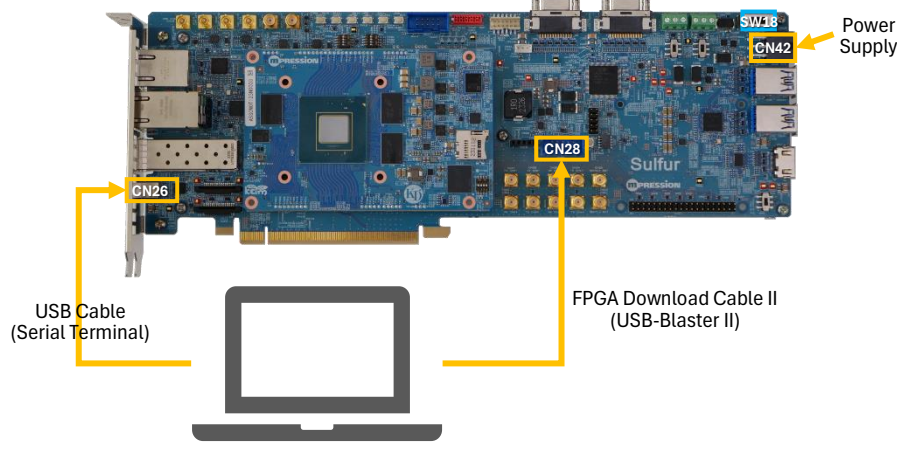

Figure 3 Board Setup

### <span id="page-13-2"></span>**4.2.2 DIPSW/Slide Switch Settings (Carrier Board)**

Check the DIPSW and Slide Switch settings on the carrier board.

For the items listed in underlined bold in Table 1 [DIPSW/Slide Switches on the Carrier Board,](#page-13-3) adjust the switch to the underlined bold setting.

<span id="page-13-3"></span>

| Reference        | Signal name              | <b>Settings</b>                                    |
|------------------|--------------------------|----------------------------------------------------|
| SW <sub>18</sub> | $\overline{\phantom{0}}$ | Power switch                                       |
|                  |                          | $1-2$ : ON                                         |
|                  |                          | $2-3$ : OFF                                        |
| SW1, SW2         | MIPI1 I2C, MIPI2 I2C     | I2C Master Device Selection for MIPI (Setting SW1) |
|                  |                          | for CAMs 1 and 3 and SW2 for CAMs 2 and 4)         |
|                  |                          | $1-2$ : FPGA                                       |
|                  |                          | $2-3$ : HPS                                        |

Table 1 DIPSW/Slide Switches on the Carrier Board

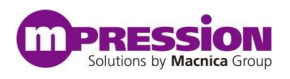

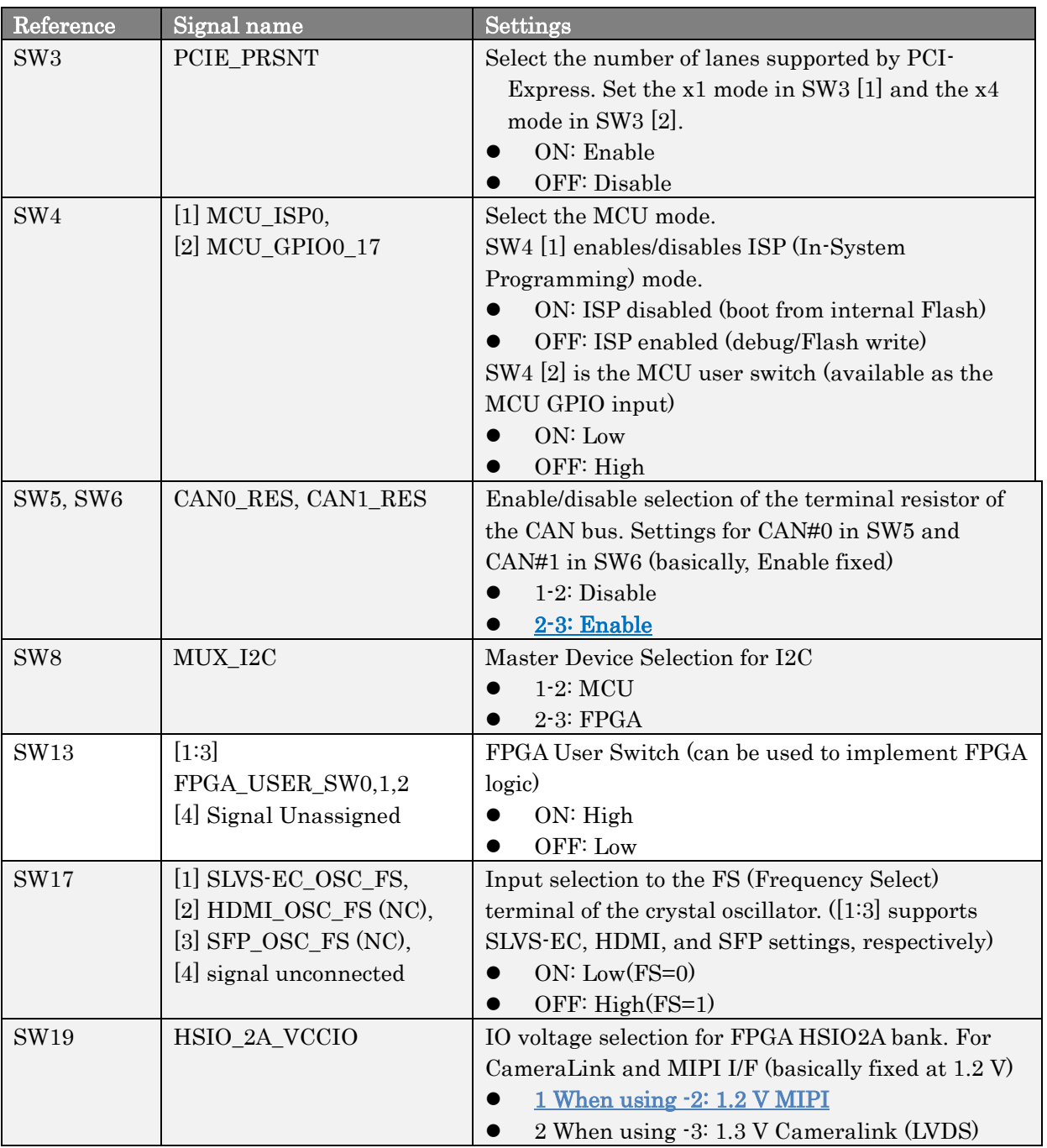

※ Items grayed out in [Table 1](#page-11-0) should only be considered when evaluating the relevant interface.

### <span id="page-15-0"></span>**4.2.3 DIPSW Settings (SoM)**

Check the DIPSW settings on the SoM.

For the items listed in underlined bold in Table 2 [DIPSW on SoM,](#page-15-1) adjust the switch to the underlined bold setting.

See also the image of SW1 to which the expected setting is applied (Figure 1 [SW1 Configuration for](#page-15-2)  [SoM.](#page-15-2)

Table 2 DIPSW on SoM

<span id="page-15-1"></span>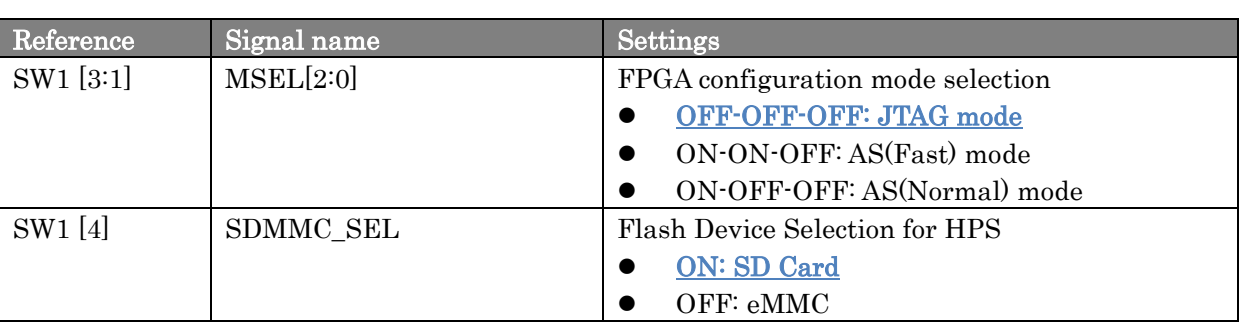

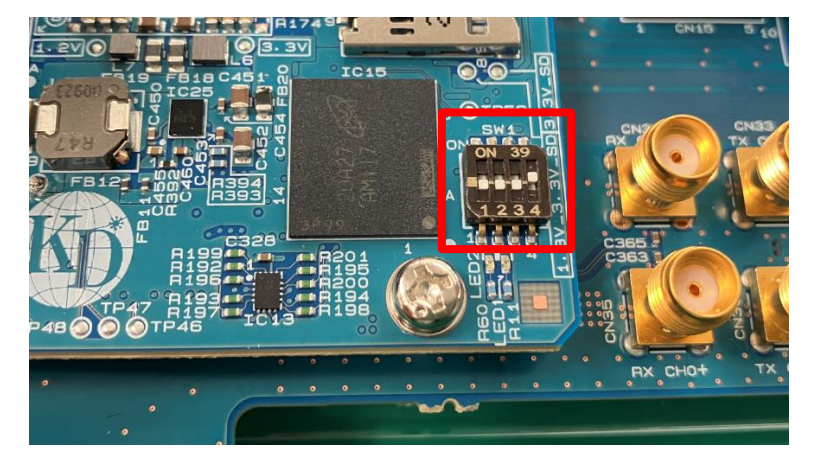

<span id="page-15-2"></span>Figure 1 SW1 Configuration for SoM

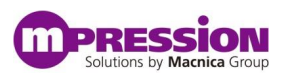

## <span id="page-16-0"></span>**4.3 Creating an SD Boot Disk for Sulfur Type-A**

For prebuilt SD card images for Sulfur Type-A, the compressed file format sdiimage agilex5 sulfur \*.7z is available from [RocketBoards.org](https://www.rocketboards.org/foswiki/Documentation/MpressionSulfurDevelopmentKitForIntelAgilexR5FPGAESeries). Unzip the above file to generate sdiimage\_agilex5\_sulfur\_\*.img.

This image contains the following files required to run Linux on Sulfur Type-A.

- ⚫ FIT image file containing U-Boot and Arm Trusted Firmware (ATF bl31)
- ⚫ Linux Kernel
- ⚫ Device Tree Blob
- ⚫ Root File System

Install and use the [Win32 Disk Imager](https://sourceforge.net/projects/win32diskimager/) to create an SD Boot Disk in a Windows environment. Start Win32DiskImager.exe and follow the steps below.

- 1) Connect the SD card to the PC.
- 2) Start the Win32 Disk Imager.
- 3) From the Device pull-down menu, select a drive that recognizes the SD card.
- 4) Select an unzipped prebuilt SD card image (.img) in the Image File.
- 5) Click Write.

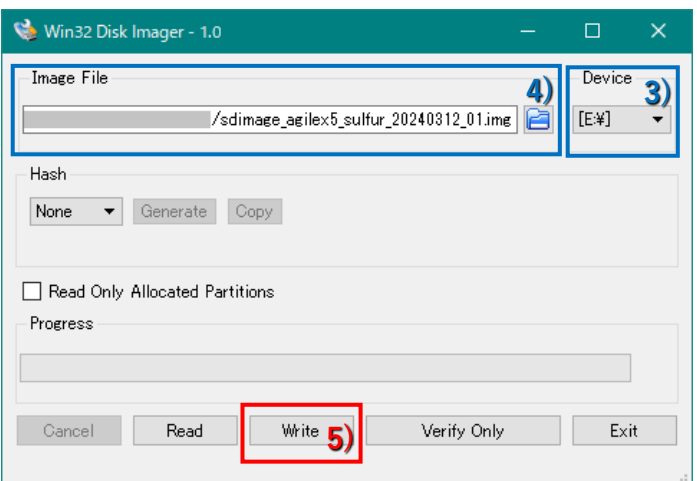

Figure 2 Writing an SD Card Image

#### **Notes:**

If a partition other than FAT exists on the SD card to be written, format the SD card before writing. Take special care when reusing a card that has already been written Linux image. The formatting tools available for Windows are also available on the SD Association site. **Refer to:** [SD Memory Card Formatter for Windows/Mac | SD Association \(sdcard.org\)](https://www.sdcard.org/downloads/formatter/)

# <span id="page-17-0"></span>**5. Executing the Design**

### <span id="page-17-1"></span>**5.1 Powering on the Board**

Load the SD card with the pre-built SD card image (see Section [4.3\)](#page-16-0) into the MicroSD slot. Then turn the power switch (SW18) ON.

## <span id="page-17-2"></span>**5.2 Setting Up the USB-to-Serial Interface**

This board has a USB-to-Serial interface using FTDI FT232R. This board uses CN26 as a USB serial console. In advance, install terminal software such as [Tera Term](https://teratermproject.github.io/index-en.html) and [PuTTY](https://www.chiark.greenend.org.uk/~sgtatham/putty/latest.html) and the device driver for the USB console on the console PC terminal.

### <span id="page-17-3"></span>**5.2.1 Installing the Device Driver for USB-to-Serial**

Download the latest Virtual COM Port (VCP) Driver file for your console PC and install the Device Driver for USB-to-Serial from the FTDI URL below. VCP Drivers - [FTDI \(ftdichip.com\)](https://ftdichip.com/drivers/vcp-drivers/)

### <span id="page-17-4"></span>**5.2.2 Setting up Terminal Software**

The following describes how to configure Terminal Software.

- Baud Rate: 115200
- Parity: none
- Stop: 1 bit
- ⚫ Flow Control: none

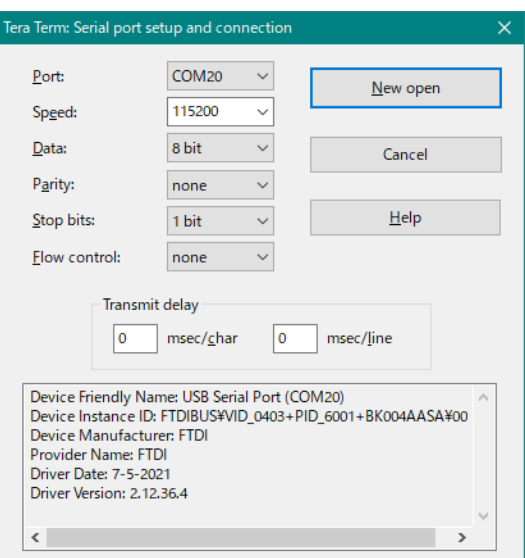

Figure 3 Terminal Software Configuration Screen (Example: Tera Term)

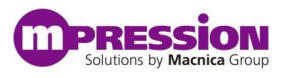

## <span id="page-18-0"></span>**5.3 Perform Configuration and Boot**

### <span id="page-18-1"></span>**5.3.1 Agilex**™ **5 Boot Flow**

Assumptions include the Agilex™ 5 SoC FPGA boot flow. The Agilex™ 5 SoC FPGA includes a management block called Secure Device Manager (SDM), which manages the entire SoC FPGA device.

When booting the device, the SDM must read a bitstream that contains both the FPGA fabric configuration data and the processor's 1st Stage Bootloader (FSBL).

After FSBL boot, the processor spontaneously reads programs from the SD card and runs.

See [Hard Processor System Booting User Guide: Agilex™](https://www.intel.com/content/www/us/en/docs/programmable/813762/current/introduction.html) 5 SoCs for more information.

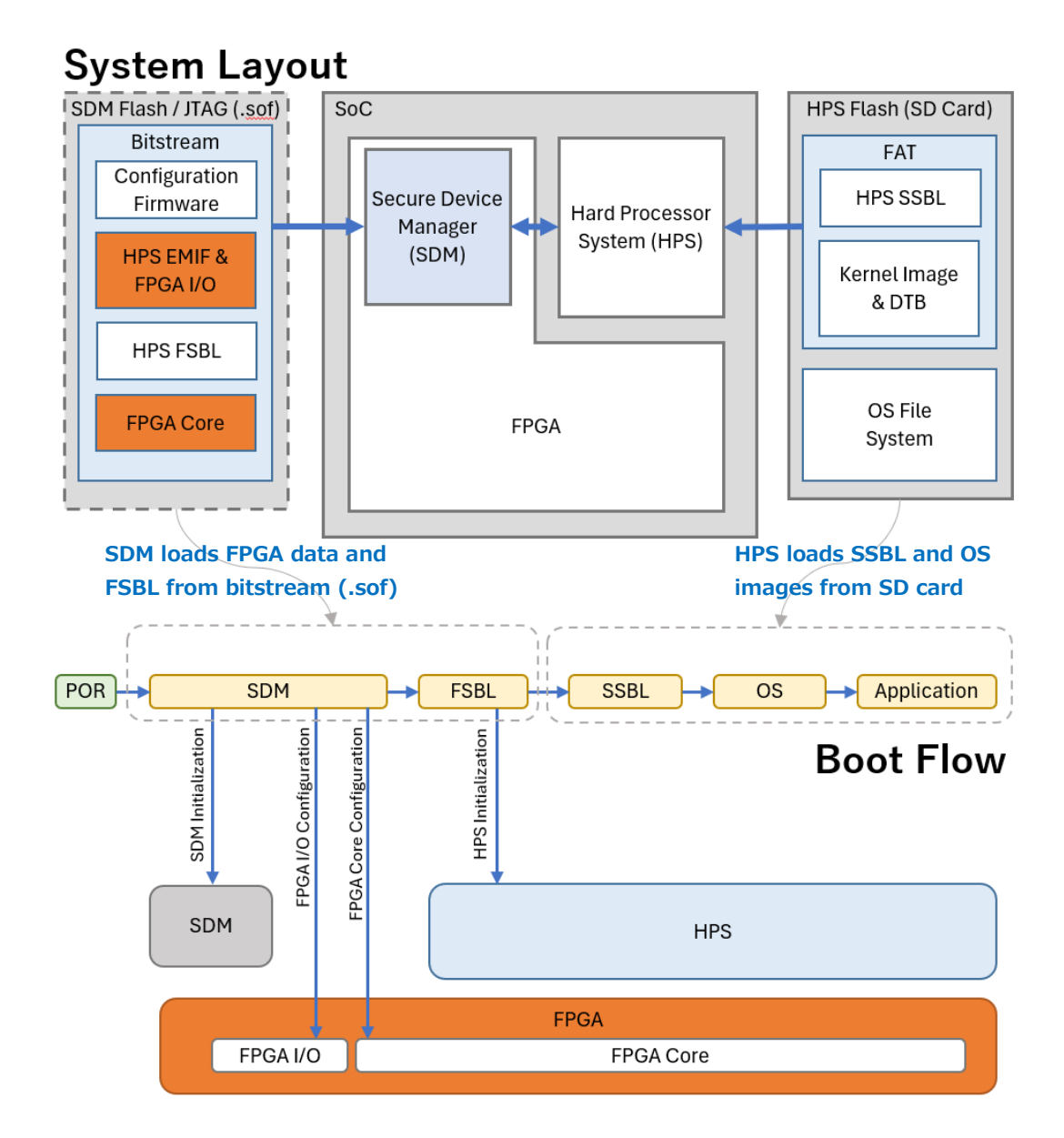

Figure 4 System Layout and Boot Flow for Agilex™ 5

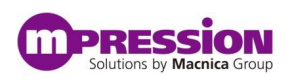

### <span id="page-19-0"></span>**5.3.2 Writing .sof Files**

Start the Quartus Programmer and write a .sof file. For the prebuilt .sof file, download sulfur\_ghrd\_top\_hps\_\*.sof from [RocketBoards.org](https://www.rocketboards.org/foswiki/Documentation/MpressionSulfurDevelopmentKitForIntelAgilexR5FPGAESeries). \*Also check that SW1 [3:1] of SoM is set to OFF-OFF-OFF: JTAG mode.

6) Start the Quartus Programmer.

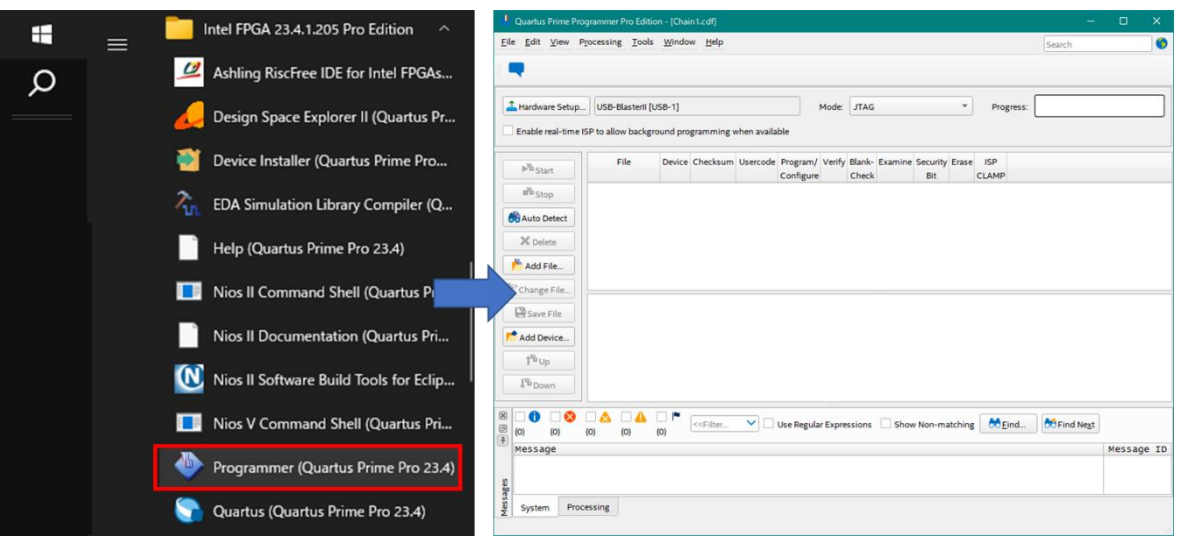

Figure 5 Starting the Quartus Programmer

7) Press the Hardware Setup button to specify the JTAG hardware and clock frequency to connect to. Then click the Auto Detect button.

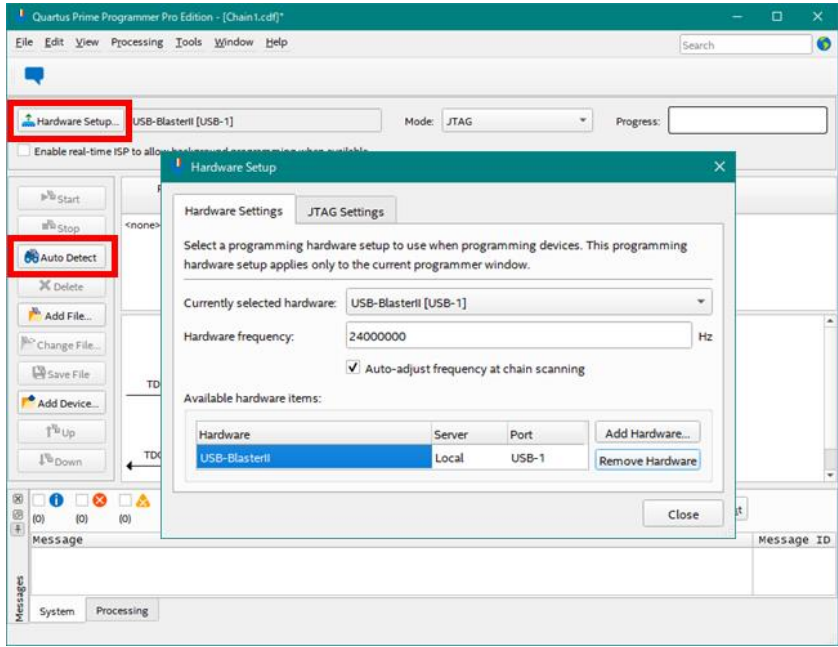

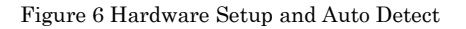

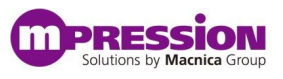

8) With the auto-detected device selected, click the Change File button to select the .sof file to write to. Then check Program/Configure.

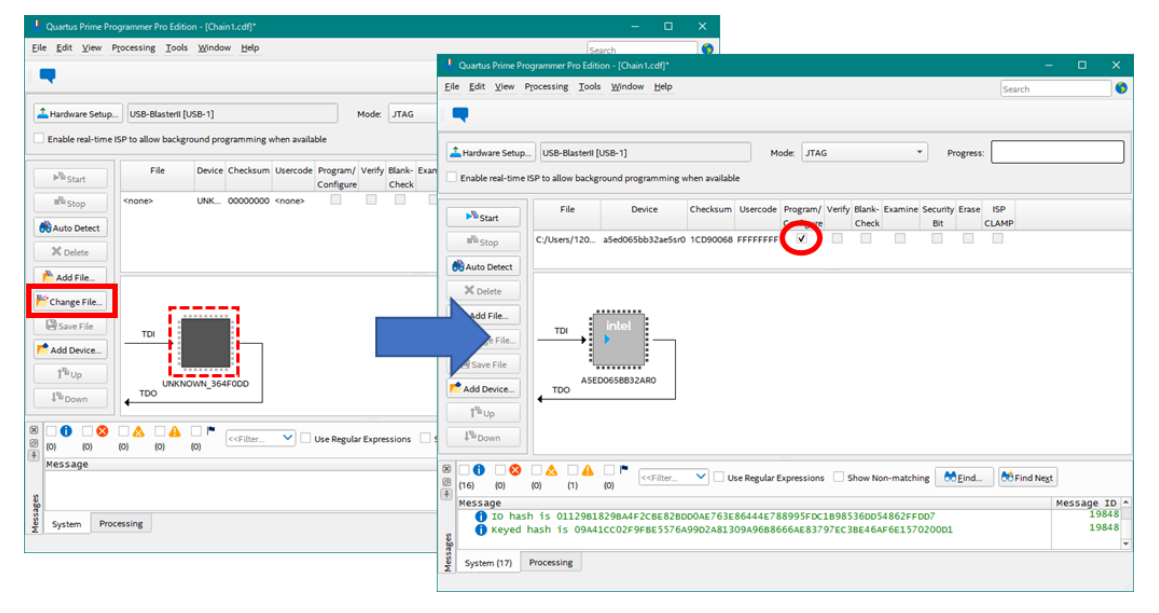

Figure 7 Specifying the .sof File and Program/Configure

9) Click the Start button. If writing is successful, the display will look like the one on the right.

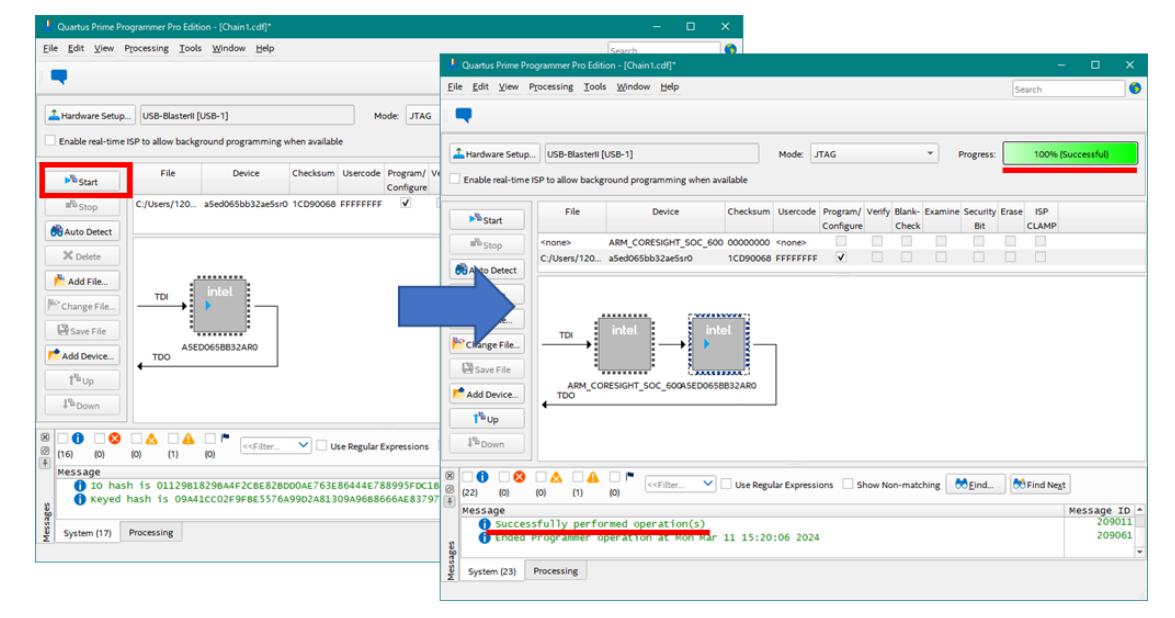

Figure 8 Writing start to completion

The processor will boot as soon as the .sof file has been written.

### <span id="page-21-0"></span>**5.3.3 Check the Serial Terminal and Linux Boot**

Check the operation of the processor using the boot log displayed in the serial terminal.

| ▥<br>COM4 - Tera Term VT                           | - | □ | × |
|----------------------------------------------------|---|---|---|
| File<br>Window<br>Help<br>Setup<br>Control<br>Edit |   |   |   |
|                                                    |   |   | ۸ |
| U-Boot SPL 2023.04 (Mar 12 2024 - 19:12:33 +0900)  |   |   |   |
| Reset state: Cold                                  |   |   |   |
| MPU<br>875000 kHz                                  |   |   |   |
| 400000 kHz<br>14<br>Main                           |   |   |   |
| 100000 kHz<br>sys free                             |   |   |   |
| MP<br>200000 kHz<br>4                              |   |   |   |
| SP.<br>100000 kHz<br>$\boldsymbol{\Lambda}$        |   |   |   |
| <b>SDMMC</b><br>50000 kHz                          |   |   |   |
|                                                    |   |   |   |
|                                                    |   |   |   |
|                                                    |   |   |   |

Figure 9 Terminal Immediately After HPS Boot

When you are finished booting Linux, you will see a login prompt as in Figure 10 [Terminal at the](#page-21-1)  [end of Linux startup](#page-21-1)

Username: root, allows you to log in to Linux without a password.

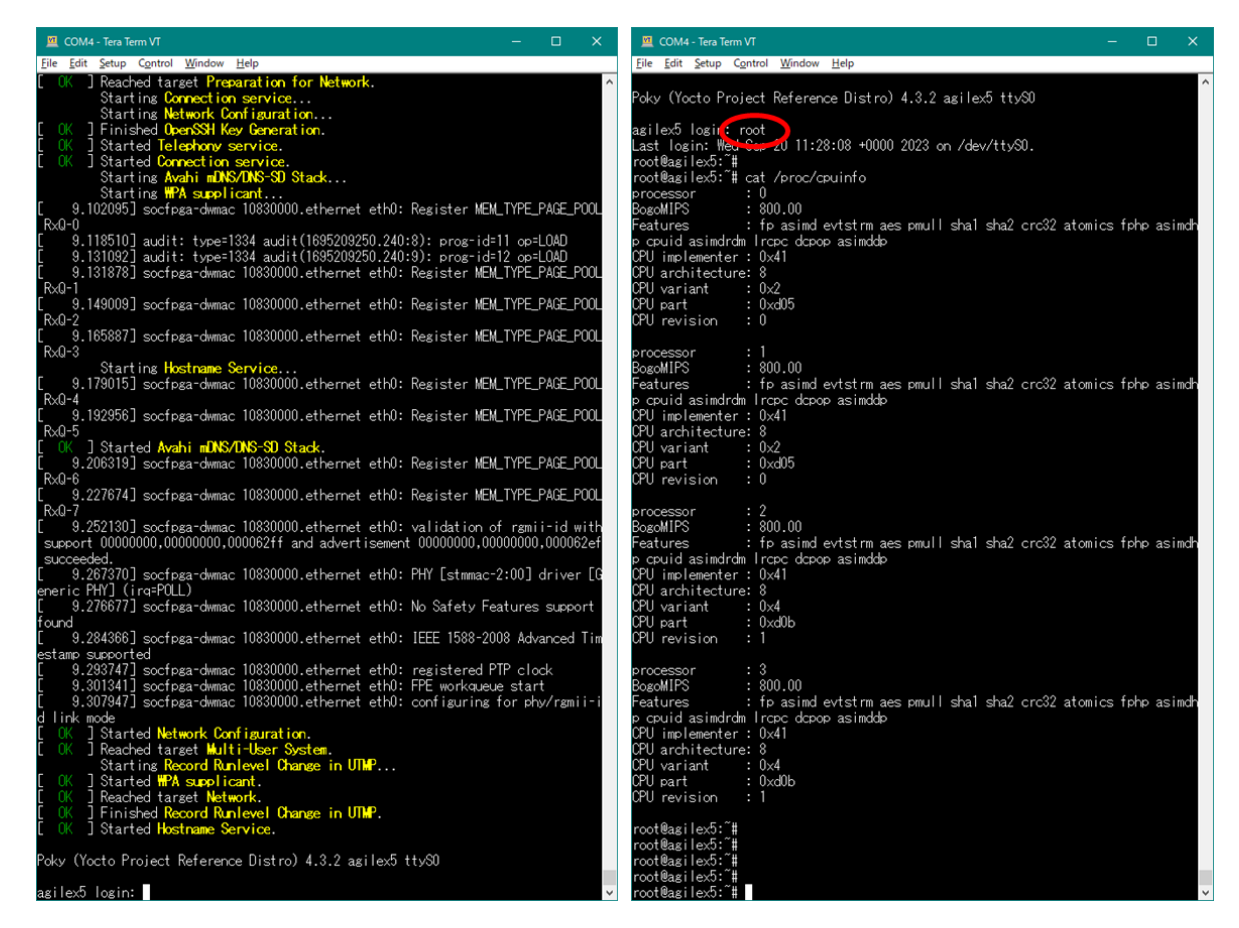

Figure 10 Terminal at the end of Linux startup

<span id="page-21-1"></span>That's all for running the reference design.

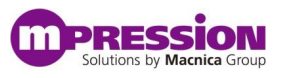

# <span id="page-22-0"></span>**6. Reference Information**

- ⚫ Mpression Sulfur Type-A Development Kit by Macnica [Macnica Sulfur ~ Development Kit for Agilex™](https://www.rocketboards.org/foswiki/Documentation/MpressionSulfurDevelopmentKitForIntelAgilexR5FPGAESeries) 5 FPGA E-Series ~ | Documentation | [RocketBoards.org](https://www.rocketboards.org/foswiki/Documentation/MpressionSulfurDevelopmentKitForIntelAgilexR5FPGAESeries)
- ⚫ Mpression Solutions by Macnica Group [Home | Mpression \(m-pression.com\)](https://www.m-pression.com/)
- ⚫ Agilex™ 5 FPGA and SoC FPGA Documentation: <https://www.intel.com/content/www/us/en/products/details/fpga/agilex/5/docs.html>
	- ✓ Agilex™ [5 FPGAs and SoCs Device Overview \(intel.com\)](https://www.intel.com/content/www/us/en/docs/programmable/762191/current/overview-of-the-fpgas-and-socs.html)
	- ✓ Agilex™ [5 FPGAs and SoCs Device Data Sheet \(intel.com\)](https://www.intel.com/content/www/us/en/docs/programmable/813918/current/agilex-5-fpgas-and-socs-device-data-sheet.html)
	- ✓ Agilex™ [5 Hard Processor System Technical Reference Manual... \(intel.com\)](https://www.intel.com/content/www/us/en/docs/programmable/814346/current/hard-processor-system-technical-reference.html)
	- ✓ [Device Configuration User Guide: Agilex™](https://www.intel.com/content/www/us/en/docs/programmable/813773/current/device-configuration-user-guide-fpgas.html) 5 FPGAs and SoCs (intel.com)
	- ✓ [Hard Processor System Booting User Guide: Agilex™](https://www.intel.com/content/www/us/en/docs/programmable/813762/current/introduction.html) 5 SoCs (intel.com)
- ⚫ SoC FPGAs Linux Community Portal: [RocketBoards.org](https://www.rocketboards.org/foswiki/Main/WebHome)

# <span id="page-23-0"></span>**7. Document Revision History**

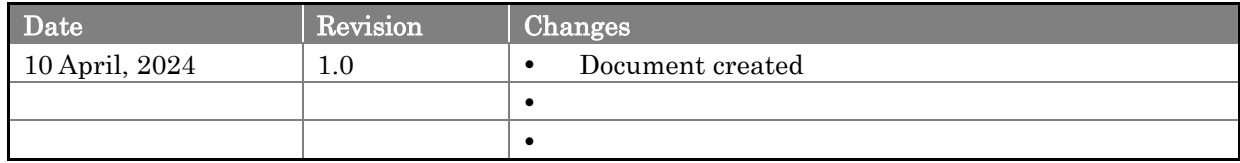